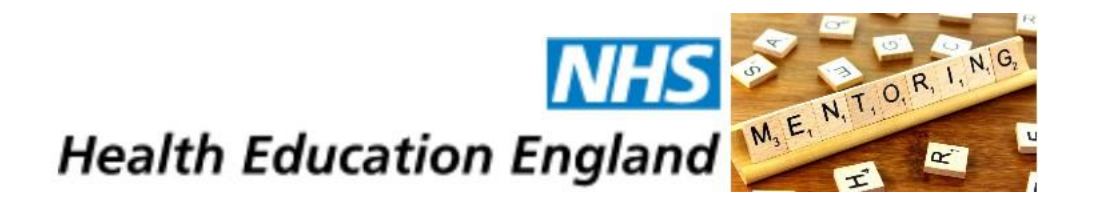

# *"Quick Start" Guide for Mentees*

## **Contents**

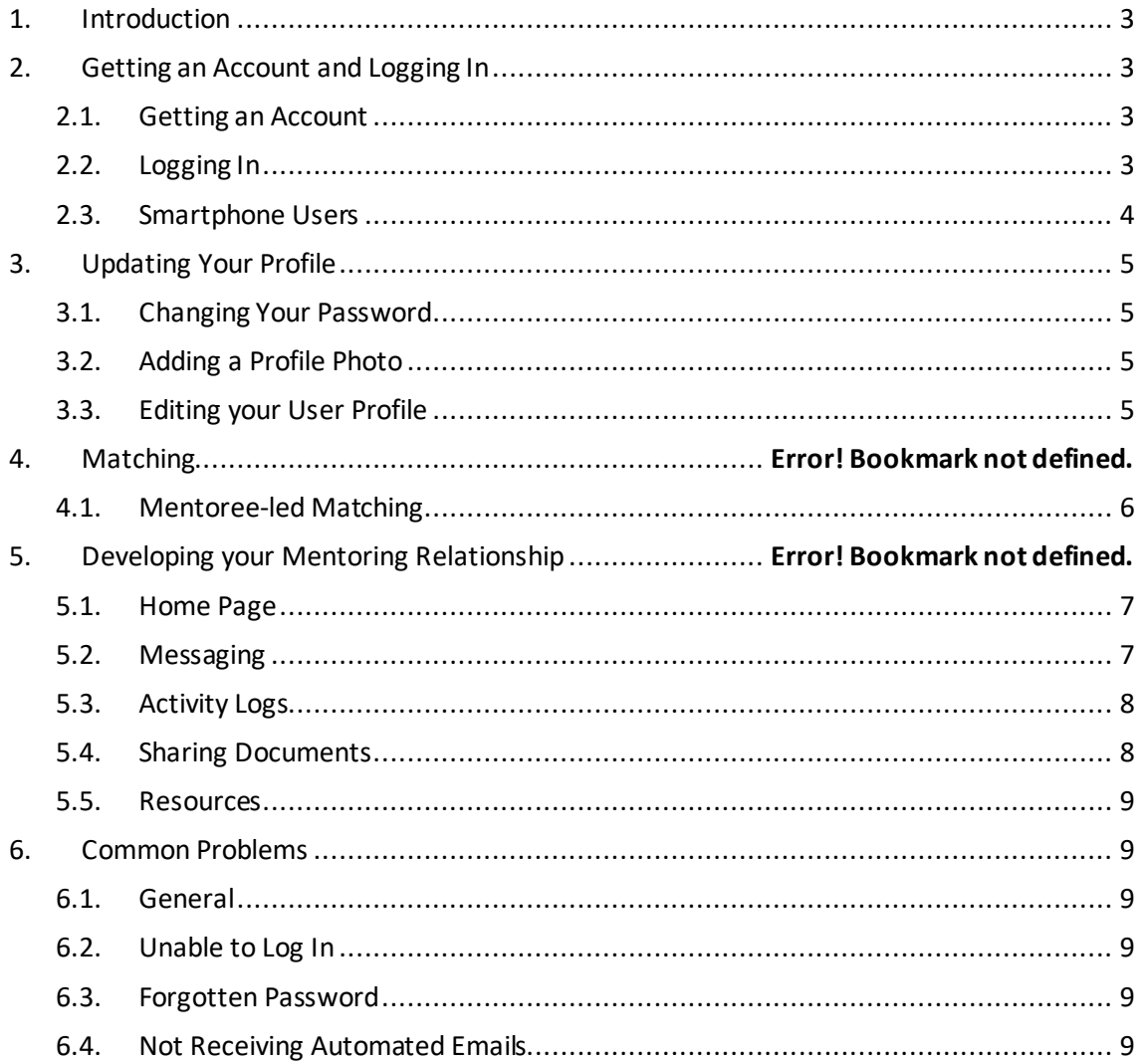

## <span id="page-2-0"></span>**1. Introduction**

Welcome to the Mentoring programme at Health Education England Yorkshire and the Humber. This guide is intended to give you the basic information you need to get started using the Mentoring system.

<span id="page-2-1"></span>There are four main phases which are described in this document:

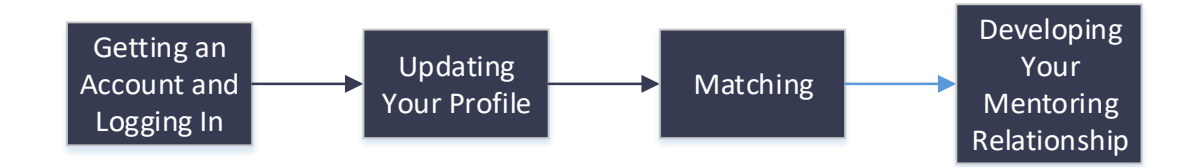

## **2. Getting an Account and Logging In**

## <span id="page-2-2"></span>**2.1. Getting an Account**

## **1. You will be asked to 'self-register' as a Mentee**

Please follow the following URL and follow the self-registration process:

## <https://heementoring.sfgmentornet.com/User/Register?program=1&role=Mentee>

You will be asked to read and sign the Privacy Notice and Consent Agreement before you can access the system. These notices tell you what your rights are under data protection legislation; they explain how your personal data will be used and who you can contact if you want to correct any mistakes or withdraw your consent. Nobody can access any of your personal data, and you cannot access the system, until you have accepted the Privacy Notice and given your consent.

Once you have submitted your self-registration, you will be sent a confirmation email with your account details and you then need to wait for an administrator to authorise your account. This normally takes 2-3 days and you will be sent another automated email once your account has been authorised. You can then login and access your account. Note you will not be able to access your account until the administrator has authorised your account and you have received the email to confirm.

## <span id="page-2-3"></span>**2.2. Logging In**

Once you have your login details (see above), you can log in as follows:

1. Open your web browser using any of the common browsers (e.g. Microsoft Internet Explorer, Google Chrome or Firefox).

## 2. Go to

<https://heementoring.sfgmentornet.com/Account/Logon?ReturnUrl=%2FHome%2FIndex> You will see the following login page:

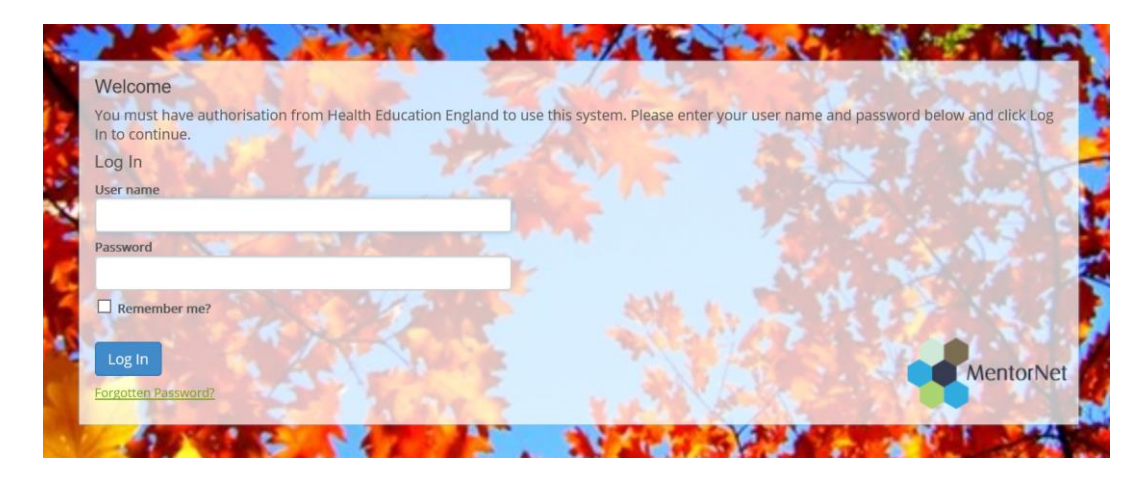

- 3. Enter the username and password that you chose during the self-registration process, or which you were sent in the automated email.
- 4. Once you have logged in, you will see a screen similar to the one below:

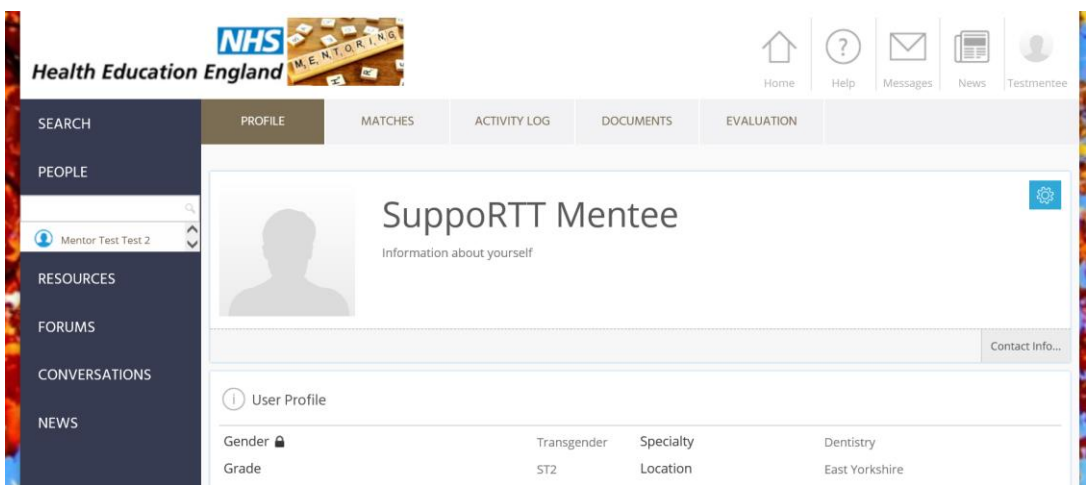

Any fields which have the padlock symbol  $(\blacksquare)$  against them are 'private' fields – this data can be seen only by you and by administrators. Your mentor and other users cannot see this information.

5. Once you have logged in you should update your profile, as per the following section.

## <span id="page-3-0"></span>**2.3. Smartphone Users**

You can also access the system through a smartphone. Just go to your standard smartphone browser and use the same URL and user details as above (i.e <https://heementoring.sfgmentornet.com/Account/Logon?ReturnUrl=%2FHome%2FIndex>) You may find it helpful to add a shortcut on your home page; if you're unsure how to do this then you'll find instructions for various types of smartphone under the Resources Section, Useful Documents, on the left-hand side of the screen. Look for the document titled: "Setting up on a Smartphone".

## <span id="page-4-0"></span>**3. Updating Your Profile**

Once you have logged in you should update your profile. Most functions to edit your profile are available by clicking on the  $\frac{1}{2}$  icon on the top-right of your user profile screen – clicking on this icon will bring up the following drop-down list of options.

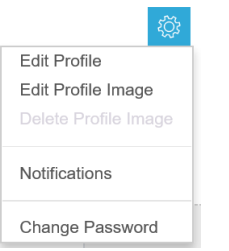

## <span id="page-4-1"></span>**3.1. Changing Your Password**

In order to keep your personal data secure, you should change your password to a secure password that only you know. Do this by selecting the "Change Password" option above. Passwords are required to be a minimum of 8 characters in length containing at least 1 uppercase character and 1 number.

## <span id="page-4-2"></span>**3.2. Adding a Profile Photo**

You should add a profile photo to make your profile more personal and to help others to identify you. Click on the "Edit Profile Image" and choose an image file to use. You can preview the image and crop/zoom the image to fit. Click "Upload Image" when you are happy with the image.

## <span id="page-4-3"></span>**3.3. Editing your User Profile**

If the administrator has created your account for you then you will probably need to add more information to fill out your profile. Or you may just want to edit information you have already added.

Choose the "Edit Profile" option from the drop-down list above. This gives you the following headings:

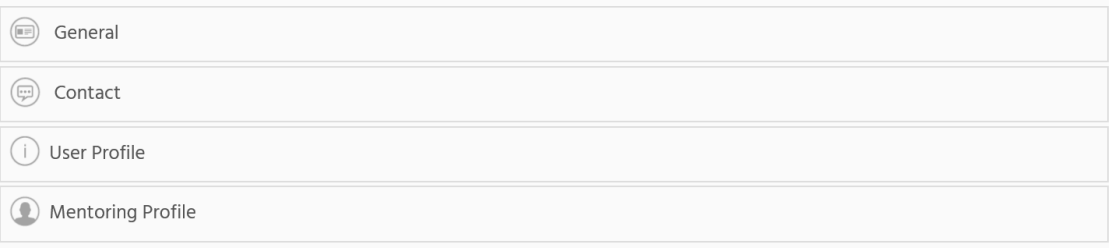

You can expand each heading and edit the detail within.

#### <span id="page-5-0"></span>**4. Mentee-led Matching**

You are able to search for and request a Mentor. Your Mentor choice is then approved (or rejected) by either the Mentor or the administrator.

It is possible to view the user profile of any Mentor by clicking on a name under the "People" menu, but it is normally more effective to use the search function located above "People" to search for a Mentor based on keywords.

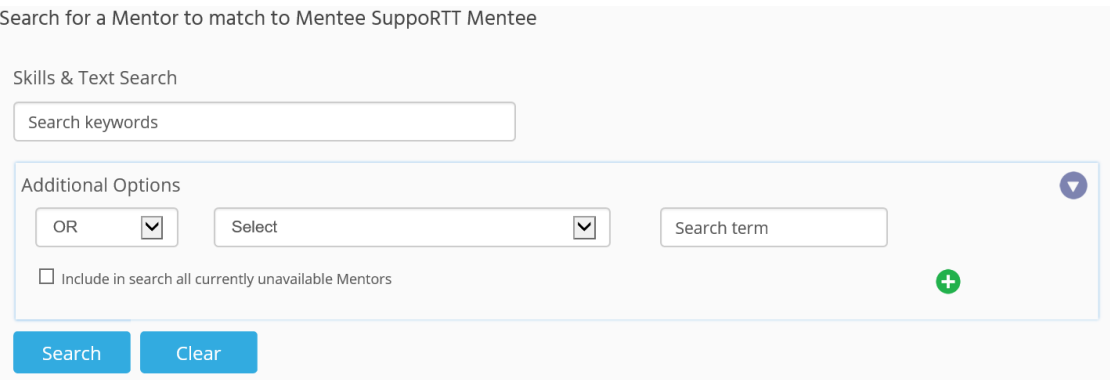

To request a mentor, follow the below steps;

1. Once you have located a mentor either; select 'Request Match' as shown below

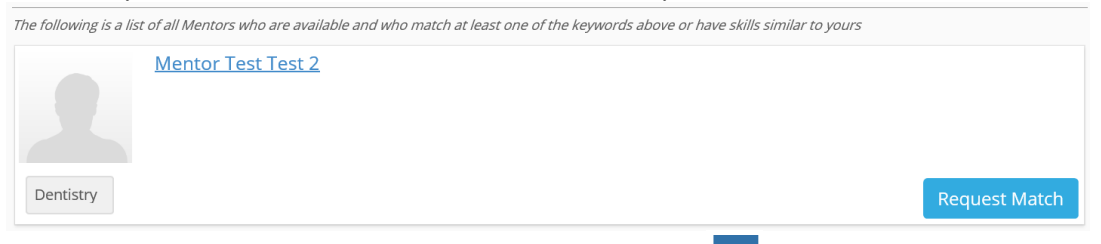

or click the Mentor name to access their profile and select  $\frac{Q_2}{\cdot}$  to send a matching request. The below screen will pop up, allowing you to enter additional information.

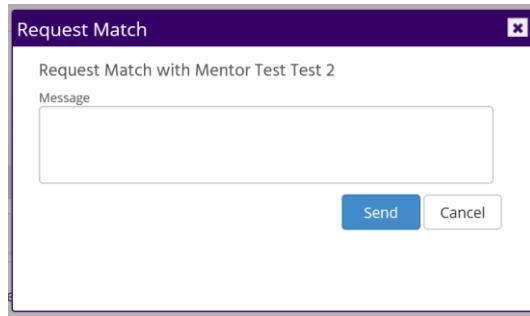

- 2. Your request will be sent to the Mentor who will then either accept or reject the match request. This process can take a few days.
- 3. Once your match request has been accepted, you will receive an automated email confirming your match. If your match is rejected, you will also receive an email informing you of this.

## **5. Useful features within MentorNet**

## <span id="page-6-0"></span>**5.1. Home Page**

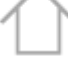

Home

If you ever get 'lost' in the system, clicking the Home Page icon, at the top right of the screen, will take you back to your user profile page.

## <span id="page-6-1"></span>**5.2. Messaging**

Messaging on the systemworks in much the same way as messaging in most social media apps. The key difference is that you are assured of confidentiality and security within the system.

To access your messages:

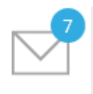

- 1. Click on the  $\frac{Messages}{N}$  icon at the top right of the screen. The number highlighted in a blue background indicates if you have unread messages.
- 2. You will see a list of all the *conversations* you are having with other users.

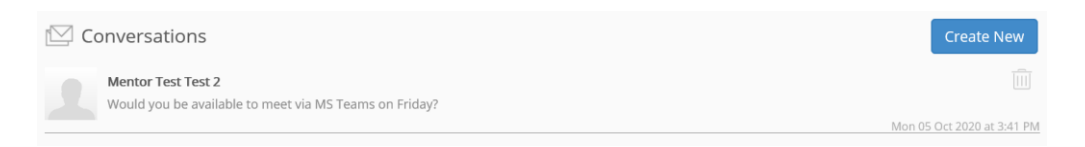

3. If you click on the conversation, you will see a list of all the messages. You are then able to reply.

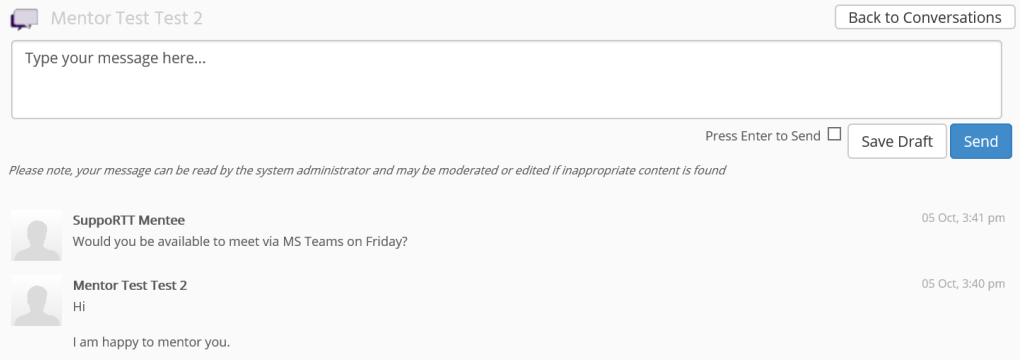

#### **Notes:**

- You can type a draft message, save the draft, and return to it at a later date without sending it.
- Remember you can send/receive messages on your mobile device (see above for instructions on how to setup the system on your phone).
- You will receive email notifications when you receive a new message. Email notifications can be configured so that you can change the frequency of the notifications.
- If you use inappropriate language in your messages, your message may be moderated and edited by the administrator.

## <span id="page-7-0"></span>**5.3. Activity Logs**

Your Mentoring programme administrator may expect you to keep records of meetings/conversations you have with your Mentor. You can do this in your account by creating an 'Activity Log'. Sometimes you, the Mentee, will complete the activity log and sometimes your Mentor will.

To view an existing Activity Log:

1. Go to your profile and click on the **Activity Log** tab:

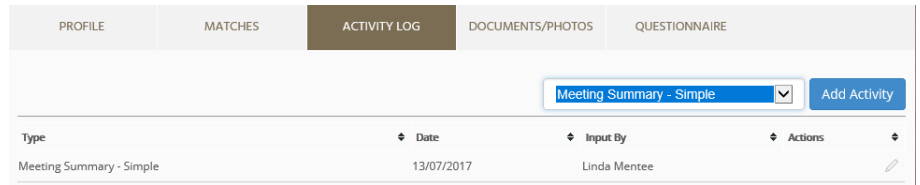

- 2. You will see a list of any activity logs that have already been created and you have the option to add a new activity.
- 3. You can view/edit an existing activity log by clicking on the pencil ( $\ell$ ) icon at the far right of the activity log entry.

To create a new Activity Log:

1. An example of a simple Activity Log template is as follows:

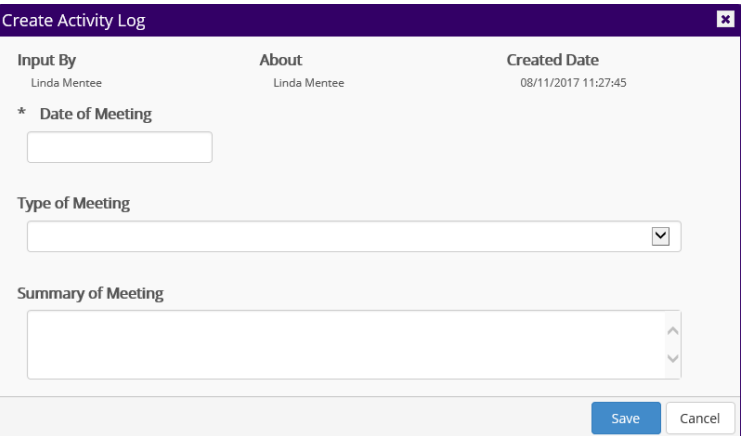

#### <span id="page-7-1"></span>**5.4. Sharing Documents**

You may want to share documents with your Mentor, perhaps so that he/she can review the document and you can discuss at your next meeting.

To upload and share documents:

1. Go to your account and click on the **Documents**tab:

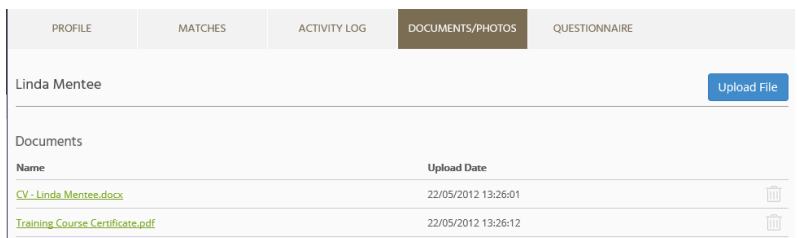

2. You will see a list of any documents (and photos) that you have already uploaded. You can add new documents by clicking "Upload File".

**Note:** Documents uploaded here can be viewed only by you, your Mentor, and administrators.

## <span id="page-8-0"></span>**5.5. Resources**

The systemhas a 'Resources' section where you can find documents that your administrator has made available to you. These might be training materials, templates, best practice documents, policies, etc.

You can access these by clicking on the "Resources" heading on the left-hand side under the list of People.

## <span id="page-8-1"></span>**6. Common Problems**

## <span id="page-8-2"></span>**6.1. General**

If you have any problems or questions about the Mentoring programme or use of the system, you should contact your administrator on [Mentoring.yh@hee.nhs.uk](mailto:coaching.yh@hee.nhs.uk)

## <span id="page-8-3"></span>**6.2. Unable to Log In**

If you cannot login to your account, the most likely reason is that your username or password is incorrect, or your account has been locked. For example, if you enter your password incorrectly 5 times then your account will be locked, you will need to ask the Administrator to unlock your account.

If you cannot log in then check you are using the right username and double-check your password is correct (check caps lock is off and check any upper/lower case characters – sometimes a lower case "L" can look like the number "1" or the letter "I"). If you still cannot 'log in' then contact your administrator (details above).

## <span id="page-8-4"></span>**6.3. Forgotten Password**

If you forget your password, click on the "**Forgotten Password**?" linkon the Login page. You will be asked to enter your username and to confirm the email address held within the system. A new password will then be sent to the email address registered. If this is the incorrect email address, then you will need to ask an administrator to reset your password.

## <span id="page-8-5"></span>**6.4. Not Receiving Automated Emails**

If you are not receiving any of the automated emails, the most likely reason is that they are going into your spam/junk folder. Check the following:

1. Check the email address on your user profile is correct

- 2. Check your spam/junk folders
- 3. Check your Notification settings

You should also add the email address [\(noreply@sfgmentornet.com](mailto:noreply@sfgmentornet.com)) to your 'safe senders' list in your email system to ensure future messages are not put into your junk/spam folders.